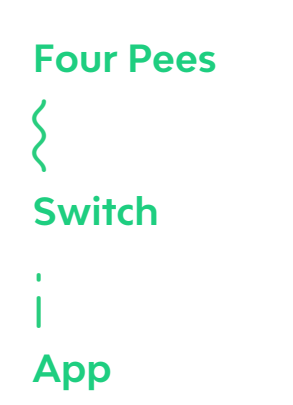

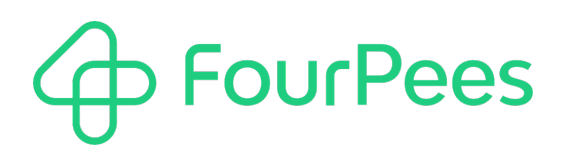

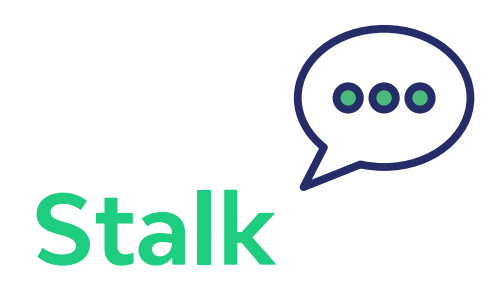

#### **Four Pees nv**

Kleemburg 1 9050 Gentbrugge Belgium p +32 9 237 10 00 f +32 9 237 10 01 info@fourpees.com www.fourpees.com

# **C** FourPees

# **Table of Contents**

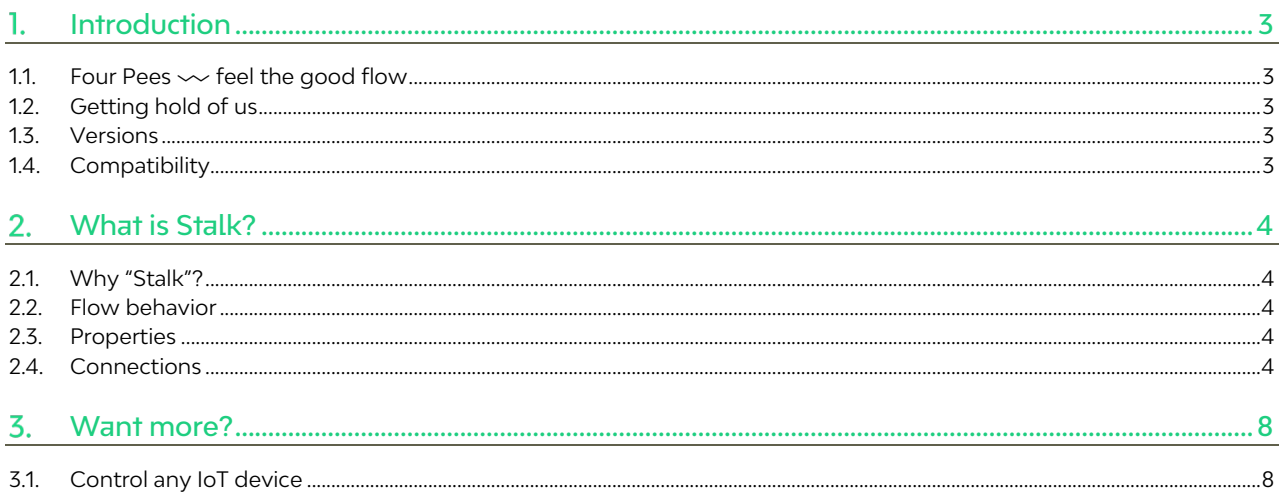

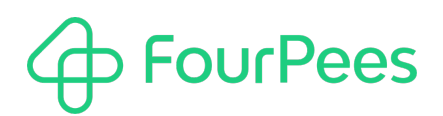

# 1. **Introduction**

And what if Switch would be able to speak and give you some vocal feedback on things happening in your flows? Stalk has been invented for that!

The rest of this document describes how to use the app and explains the different properties.

## **1.1. Four Pees━feel the good flow**

Four Pees was founded in 2007 in the bustling university city of Ghent in Belgium - one of the leading innovation hubs in Europe, specifically for anything print related. Our goal: automation that flows smoothly. Automation that not only makes work easier but also helps companies thrive. In short: **hassle-free solutions to headache-inducing operational challenges**.

Now more than a decade later we provide solutions that streamline entire print and packaging productions all across the globe and we have sales operations in Belgium, The Netherlands, The United Kingdom and France. We also rely on a network of 40+ partners worldwide to give you the best service possible.

With our wide range of customizable automation solutions, we allow you to focus on what you do the best: design, create and produce. **We persist where others give up**. Our team loves a good challenge and will never stop looking for a solution. Let us take care of the technical kinks, all you need to do is...feel the good flow.

## **1.2. Getting hold of us**

Does this app not live up to your expectations? Do you need something slightly different, or do you have an automation project you want to discuss with us? Please get in touch with us!

For technical questions about this App, please use the support@fourpees.com email address. You'll get a confirmation message and we'll be with you before you can say "Automation".

For any other questions, you can simply use the same email address (we talk to each other internally so we'll find the right person to help you!). Or see all contact possibilities you have here: https://www.fourpees.com/en/contact.

### **1.3. Versions**

The following is a short version overview:

• version 1: initial version of the app.

# **1.4. Compatibility**

Stalk is compatible with Enfocus Switch 2018 and higher for Windows and Mac.

# **FourPees**

# 2. **What is Stalk?**

# **2.1. Why "Stalk"?**

The name of the app, Stalk, has been chosen because of the two meanings of this name:

- **S**witch **Talk**: the association of these two words is exactly what the app does ;-)
- **Stalk**: Switch monitors what is happening in your flows (Switch stalks its flows) and can tell you about it

### **2.2. Flow behavior**

Give some content to the app, and Switch will use one of the voices available on your system to speak this content out and loud (Text-to-Speech, aka TTS).

This screen grab below shows how to use the "Stalk" app in a Switch flow.

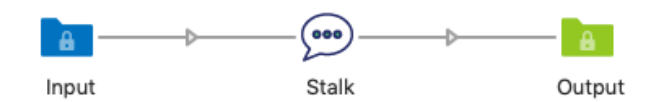

Stalk can be triggered by a file and speak messages (fixed or combined with variables). Combined with an Inject job module at the beginning of the flow, Stalk can give you specific messages at regular times (e.g. every day at 18:00).

#### **2.2.1. Connections**

You need an incoming connection to trigger the app. The outgoing connection is optional.

### **2.3. Properties**

The following properties can be used to change the behavior of the app.

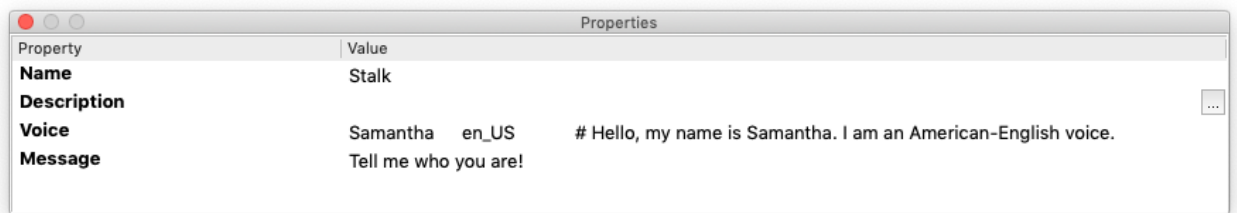

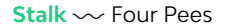

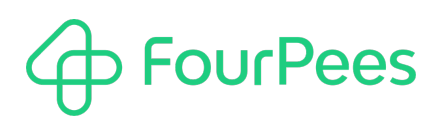

#### **2.3.1. Voice**

Determines which voice will be used to speak the message. Select one of the voices available on your system.

### **2.3.1.1 Choose a voice from library**

By selecting from the library, you will have the choice to pick one of the available voices on your system. To get the best results, choose a voice that has been designed to speak in the language your message is.

On Mac:

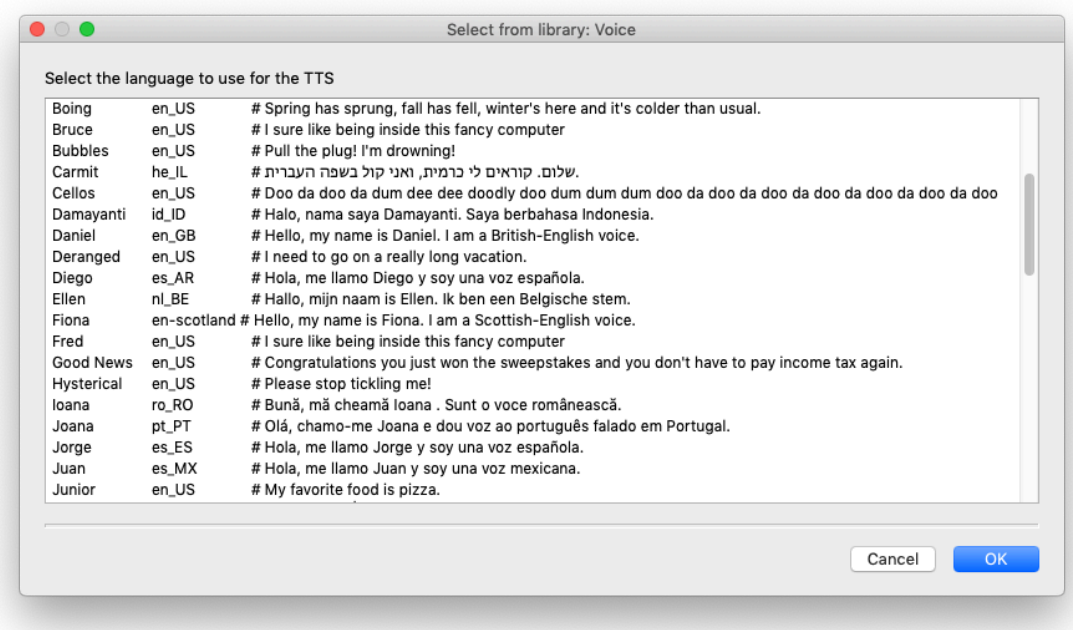

#### On Windows:

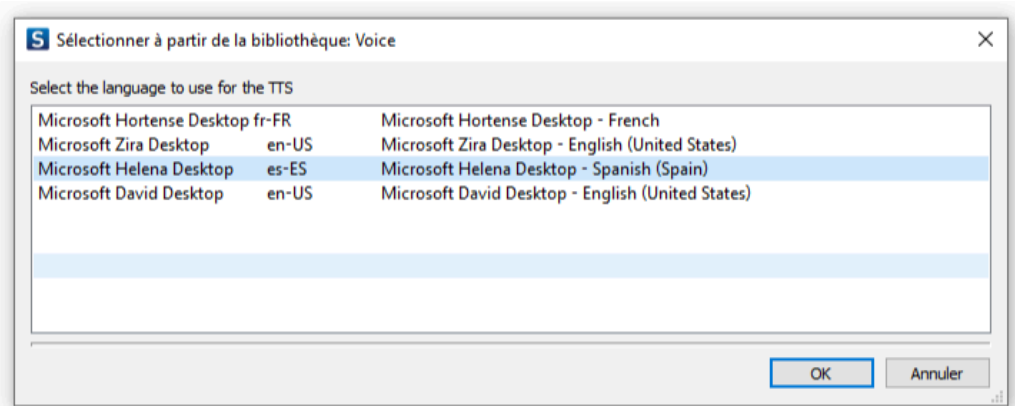

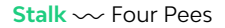

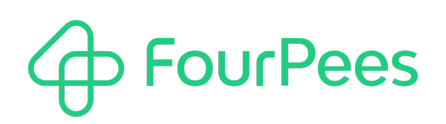

#### **2.3.1.2 Add additional voices**

You can add additional voices to have more choices available in your library .

On Mac, you can add new voices in Control Panel > Accessibility > Speech.

Select "Customize…" in the System Voice menu.

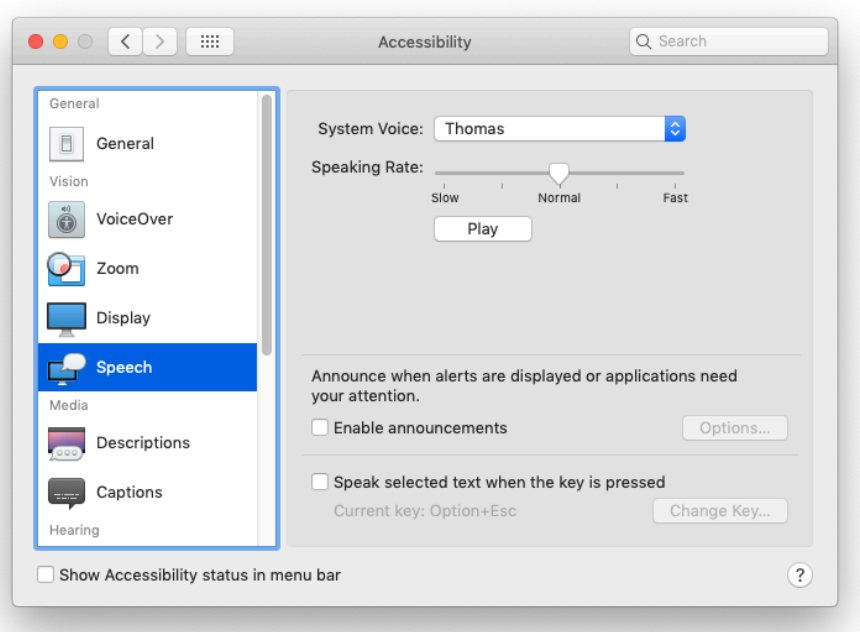

On Windows, you have to add the corresponding language first, if not installed on your system. To do so, go to Settings > Time & Language > Region & Language and a language. After the language has been added, select it, go to Options and select Download language pack > Speech.

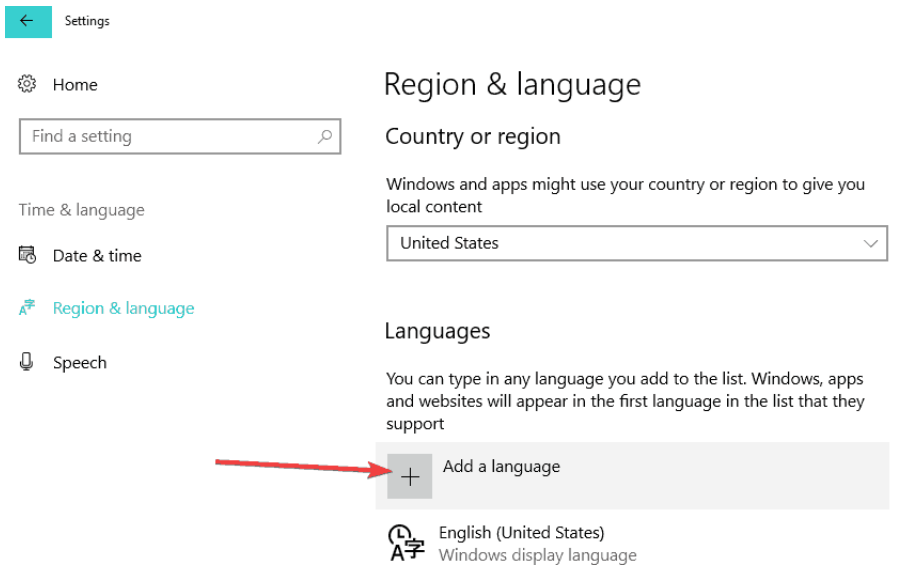

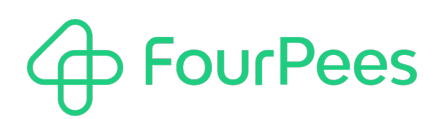

#### **2.3.2. Message**

This is where you tell Switch the message that needs to be spoken. You can set this using different methods.

#### **2.3.2.1 Inline value**

You can directly type here the message that Switch has to speak out loud.

#### **2.3.2.2 Define single-line text with variables**

With this setting, you can use variables in your message, taken from a private data or a preflight report, etc.

For example, Switch will be able to tell you the result of the preflight of a specific file and the number of errors, warnings found by the preflight engine (if any).

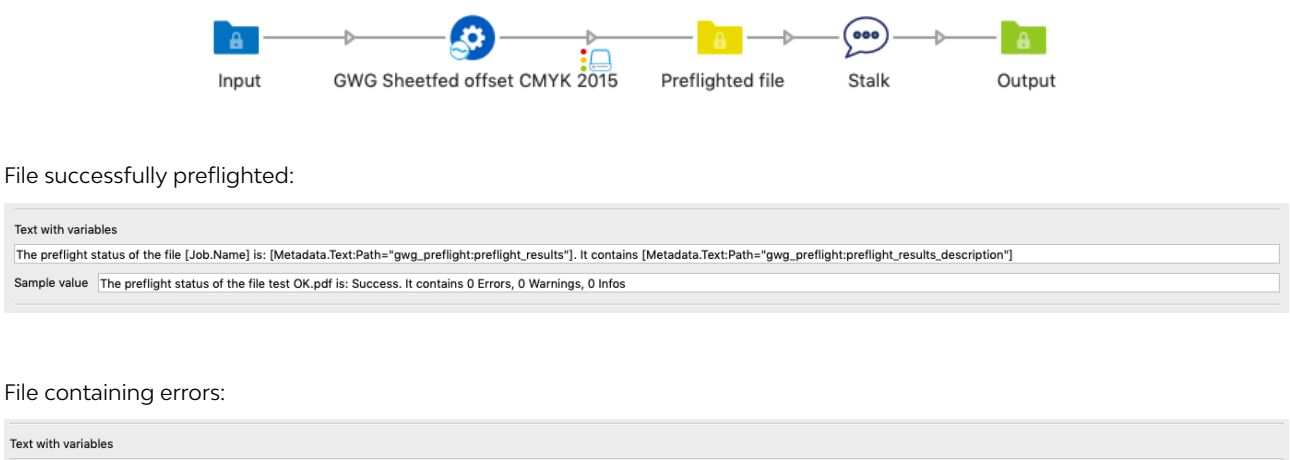

The preflight status of the file [Job.Name] is: [Metadata.Text:Path="gwg\_preflight:preflight:preflight:"]. It contains [Metadata.Text:Path="gwg\_preflight:preflight:presults\_description"] Sample value The preflight status of the file test Not OK.pdf is: Errors. It contains 5 Errors, 22 Warnings, 0 Infos

#### **2.3.2.3 Define script expression**

Here, you can type any javascript code that would be able to generate a string to be passed to the app as the message to be spoken.

# **FourPees**

# 3. **Want more?**

## **3.1. Control any IoT device**

#### Yes, now Switch can talk…

Therefore, Switch can control any vocal assistant by starting the sentence with the relevant key phrase, such as "Hey Siri", "OK Google", "Alexa", or any other assistant currently existing or to be released!

#### Examples:

"Alexa, turn on the light in red": highlight a smart lamp (such as Philips Hue) in red (could be used when the preflight of a file failed or if there are too many files in the flow).

"OK Google, send a text message to Christian to tell him that the file contains 4 errors"

"Hey Siri, play Switch from Will Smith"

Try fun (and/or useful) things and tell us!